# @cac-net.ne.jp メールアドレス設定 AQUOS sense3 SH-M12

# @cac-net.ne.jp メールアドレス設定について

このマニュアルでは、@cac-net.ne.jp のメールアドレスを設定する方法をご案内します。 @gmail.com など、その他のメールアドレスに関しては、メールアドレス発行元にお問い合わせください。

> 1. ホームアプリから『メール』を押します。

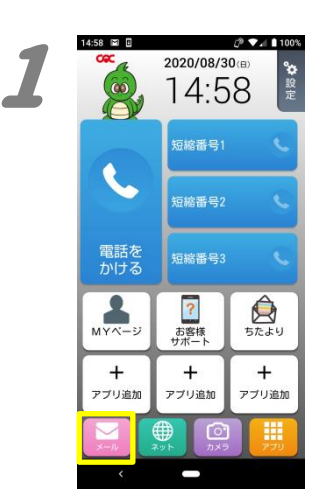

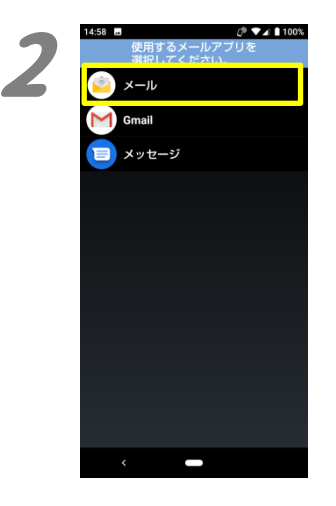

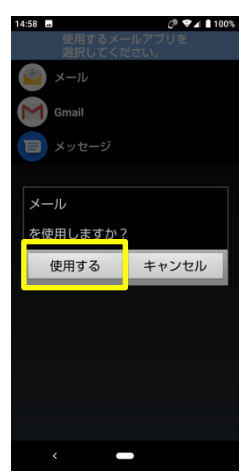

2.

「使用するメールアプリを選択してください。」 の画面で、『メール』を選択し、『使用する』を押 します。

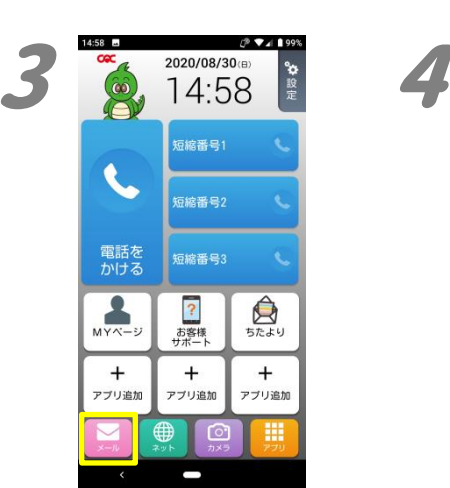

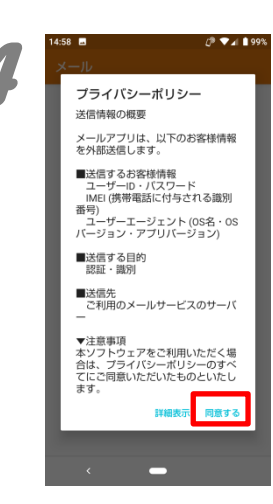

3. もう一度、『メール』を押します。

4.

「メール」アプリが起動し、プライバシーポリシ ーが表示されます。 内容を確認し、『同意する』を押します。

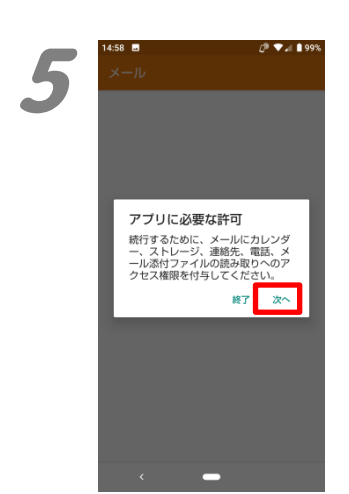

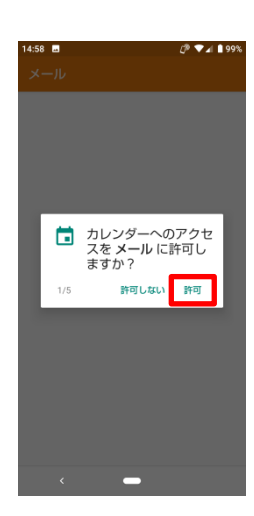

5. 「アプリに必要な許可」が表示されます。 『次へ』を押します。

引き続き、「カレンダー」、「メディア、ファイル」、 「連絡先」、「電話の発信と管理」、「メール添付 ファイルの読み取り」の権限付与の確認画面 が表示されますので、全て『許可』を押します。

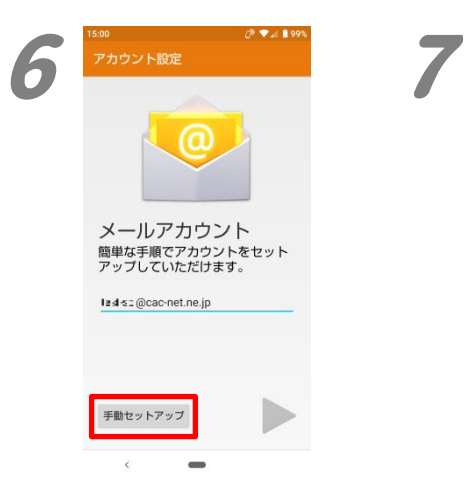

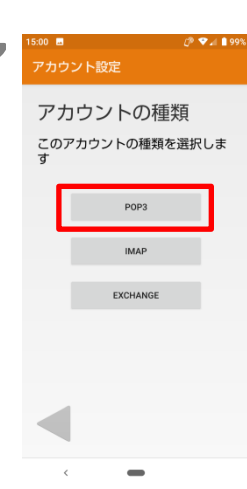

### 6.

メールアドレスを入力し、『手動セットアップ』を 押します。

## 7.

「アカウントの種類」が表示されますので、 『POP3』を押します。

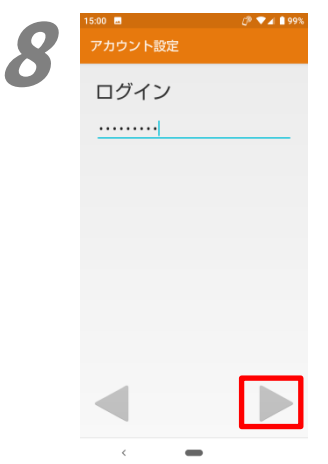

8. 「ログイン」が表示されます。 「パスワード」の欄にパスワードを入力して、右 向きの三角を押します。

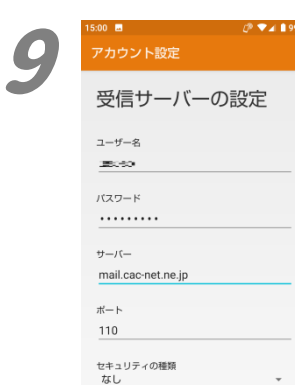

サーバーからメールを削除<br>受信トレイから削除したとき

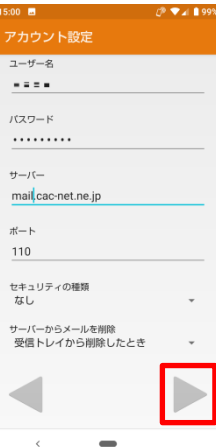

#### 9.

「受信サーバーの設定」が表示されます。 画面の各項目を入力します。 ユーザー名:アカウント名 (メールアドレスの@より左側) パスワード:自動で入力されます。 サーバー:mail.cac-net.ne.jp ポート:110 セキュリティの種類:なし サーバーからメールを削除: 受信トレイから削除したとき

入力が終わったら、右向きの三角を押します。

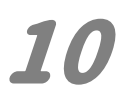

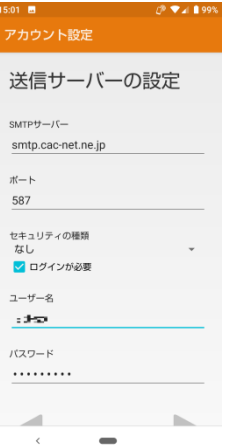

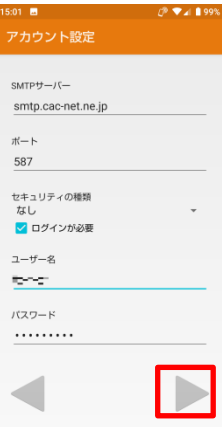

# 10.

送信サーバーの設定画面が表示されます。 画面の各項目を入力します。 SMTP サーバー:smtp.cac-net.ne.jp ポート:587 セキュリティの種類:なし ログインが必要:チェックを入れる ユーザー名:アカウント名 (メールアドレスの@より左側) パスワード:自動で入力されます。

入力が終わったら、右向きの三角を押します。

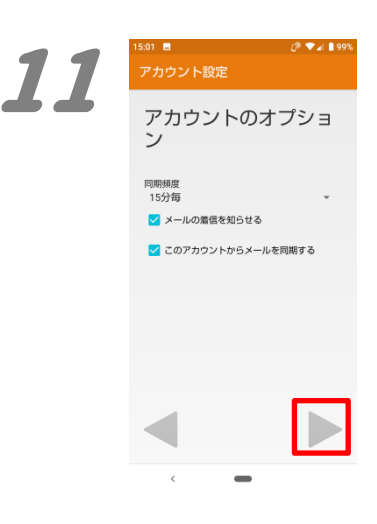

アカウントの設定が完 了しました。 このアカウントに名前を付ける (省略可) L di-g@cac-net.ne.jp あなたの名前(送信メールに表示されます)

12

11.

「アカウントのオプション」が表示されます。同 期や通知、同期頻度の設定をします。 同期頻度:メールをチェックする間隔です。短 くするとメールがすぐに受信できますが、通信 容量やバッテリーを多く消費します。

メールの着信を知らせる:チェックを入れると 着信音で通知します。

このアカウントのメールを同期する:チェックを 入れると設定した同期頻度で同期します。

入力が終わったら、右向きの三角を押します。

### 12.

「アカウントの設定が完了しました。」が表示さ れます。

『あなたの名前』欄に、自分の差出名を入力し ます。ここに入力した名前が、メールを送った 相手に差出人として表示されます。

入力が終わったら、右向きの三角を押します。

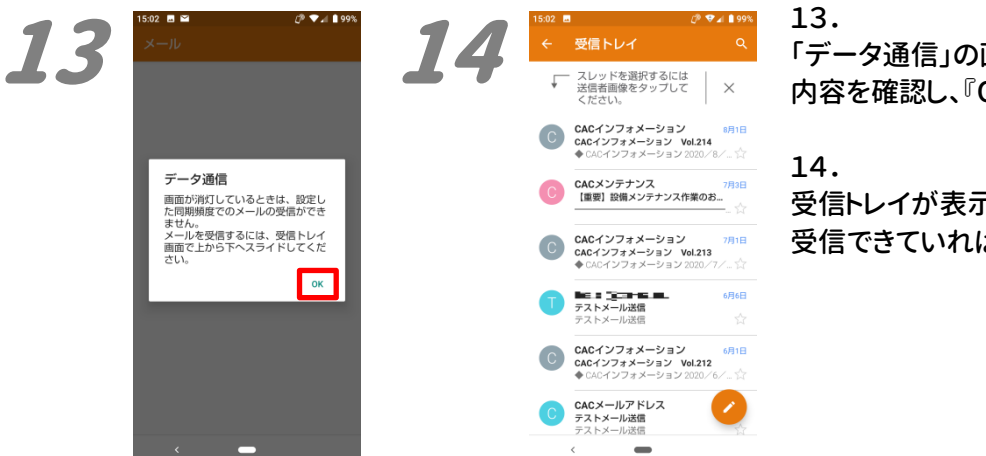

「データ通信」の画面が表示されます。 内容を確認し、『OK』を押します。

受信トレイが表示されます。 受信できていれば、設定は完了です。

2020 年 9 月発行